## **@CEANSIDE LIBRARY**

## How to Borrow eBooks, Audiobooks & Magazines

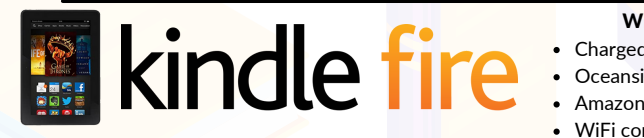

## What you will need:

- Charged & registered Kindle device
- Oceanside Library Card
- Amazon ID & password • WiFi connection
- 1. If you have a Kindle Fire, you may begin by connecting to a WiFi network and opening your Kindle's web browser.
- 2. In your web browser, go to the site: https://nassau.overdrive.com/
- 3. Tap "Sign in" on the top-right. Select your library from the dropdown list and enter your library card number (no spaces).
- 4. Once you're logged in, you can manually enter a search in the search bar or browse. It is recommended that you use the "Kindle Books" option at the top when searching for eBooks, or begin a search and then refine your search by selecting "EBooks" then "Kindle Books" from the search filters.
- 5. When you find a title, click "Borrow" beneath the item cover. If the title is currently unavailable, you can choose "Place a Hold" to add the item to your holds list.
- 6. A small screen will pop up:
	- a. For an **audiobook**, click on "Listen now in browser." You may stop here and start listening to your book now or access it later by logging into OverDrive via your web browser and clicking on the bookshelf icon  $\| \|\|$  on the top-right.
	- b. For a **magazine**, click on "Read now in browser". You may stop here and read your magazine now or access it later in your OverDrive bookshelf by clicking on the bookshelf icon on the top-right.
	- c. For an eBook, click on "Read now with Kindle" and continue on to step 6 of the Kindle Paperwhite instructions.

## How to Borrow eBooks

Kindle Paperwhite is not compatible with audiobooks & magazines. For access to these items, use your smartphone or tablet!

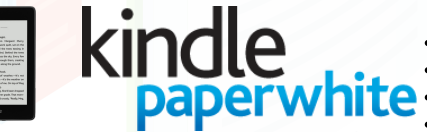

- What you will need:
- Charged & registered Kindle device Oceanside Library Card
- Amazon ID & password
- WiFi connection & computer/smartphone
- 1. If you have a Kindle Paperwhite, you must begin on a computer, smartphone, or other device with an internet connection and web browser.
- 2.In your web browser, go to the site: https://nassau.overdrive.com/
- 3. Tap "Sign in" on the top-right. Select <mark>your</mark> library from the dropdown list and enter your library card number (no spaces).
- 4. Once you're logged in, you can manu<mark>ally</mark> enter a search in the search bar or browse. It is recommended that you use the "Kindle Books" option at the top when searching for eBooks, or begin a search and then refine your search by selecting "EBooks" then "Kindle Books" from the search filters.
- When you find a title, click "Borrow" beneath the book cover. If 5. the title is currently unavailable, you can choose "Place a Hold" to add the item to your holds list.
- 6. A small screen will pop up. Click on "Read now with Kindle." You will be taken to Amazon.com. Sign into the Amazon account that the Kindle is registered to.
- 7. After signing in, on the right side of the screen, make sure the correct Kindle device is listed where it says "Deliver To," then click the button "Get Library Book."
- 8. Once you have downloaded an eBook, it should appear on your Kindle's homepage in Books. It may take a few minutes to download. If, after several minutes, the book does not appear, double check your Kindle's WiFi connection and hit the refresh button $\boldsymbol{\mathcal{D}}$ .

All digital checkouts will be automatically returned when the loan period expires. You can extend your loan via OverDrive 3 days prior to the due date if there is *no* waitlist for the item.

Updated February 2022